## **Capital Brothers Robo**

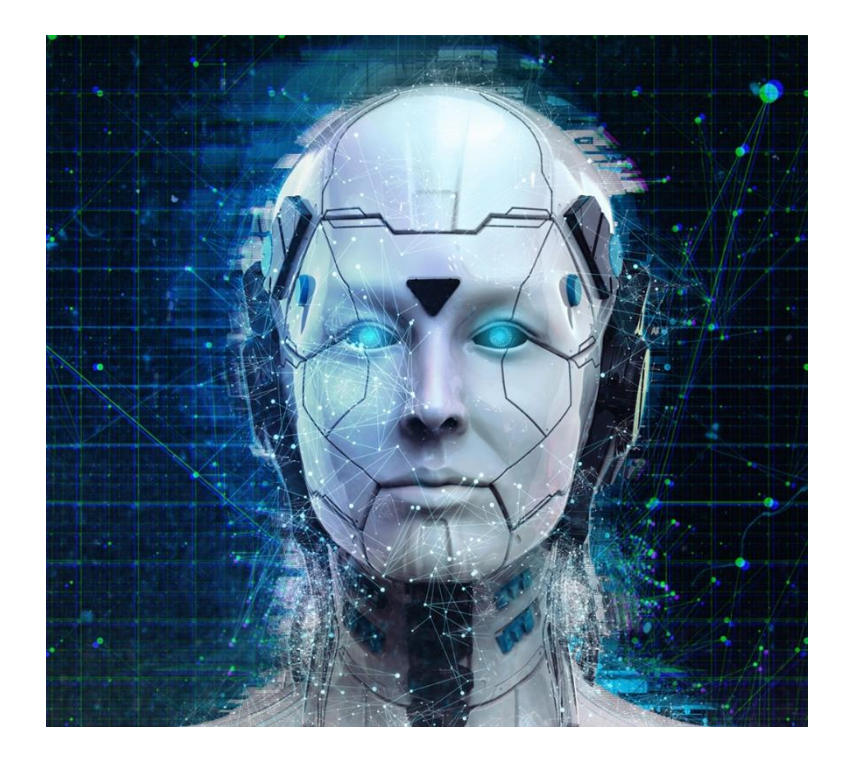

Schritt-für-Schritt

# Anleitung V11

## **1. Schritt** - registrieren

Beim Broker unter <https://roboforex.com/> registrieren: dazu können Sie einfach unten auf den **blauen Button** klicken.

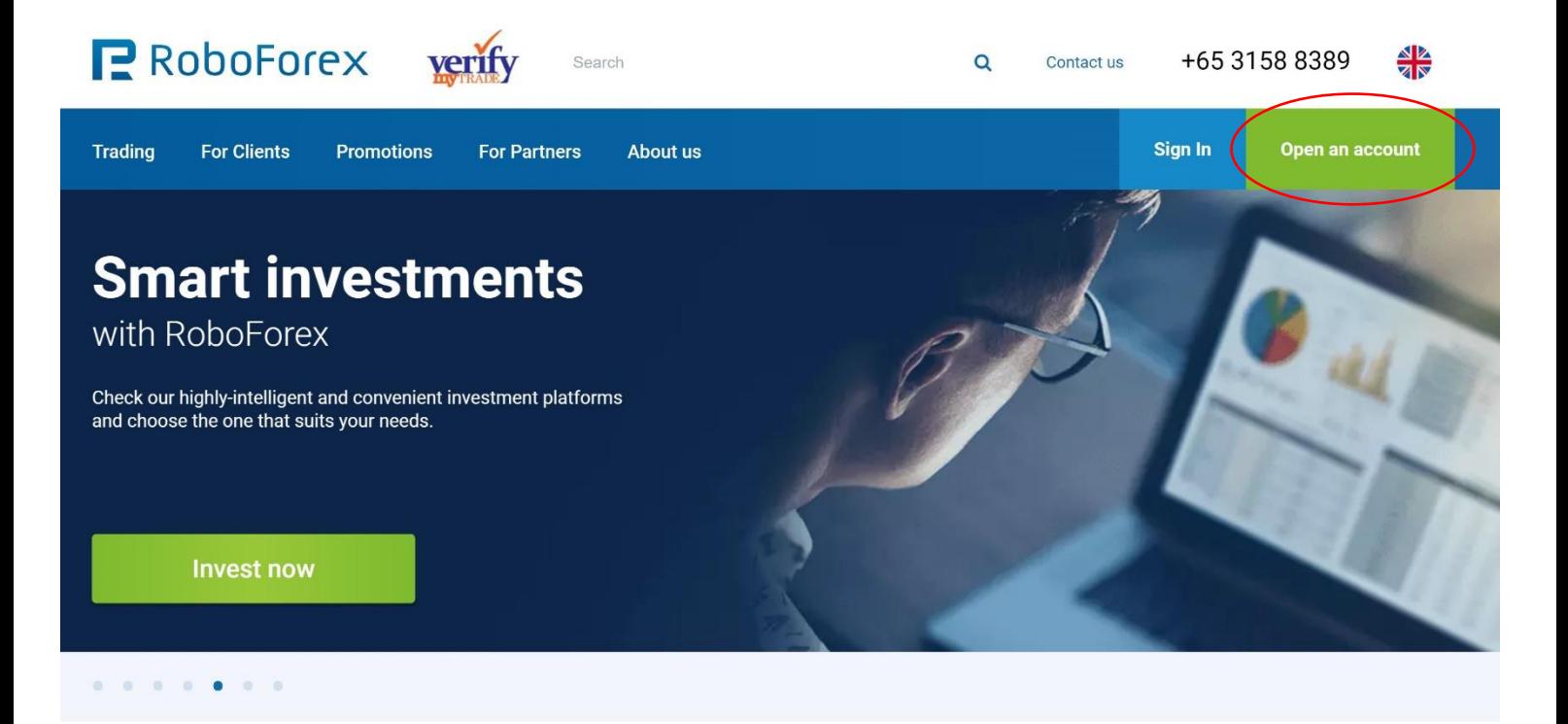

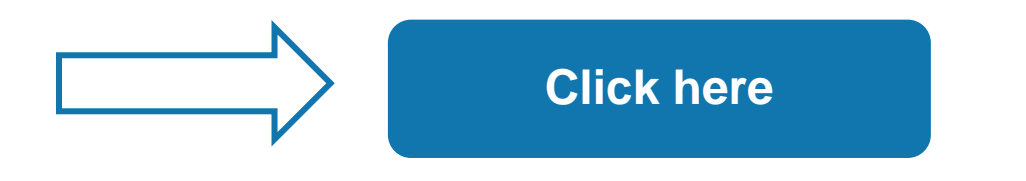

## **2. Schritt** – Registriervorgang abschließen

Füllen Sie alle Felder aus und klicken Sie danach auf den Button "Nächster Schritt".

Den Registriervorgang abschließen und die E-Mail bestätigen.

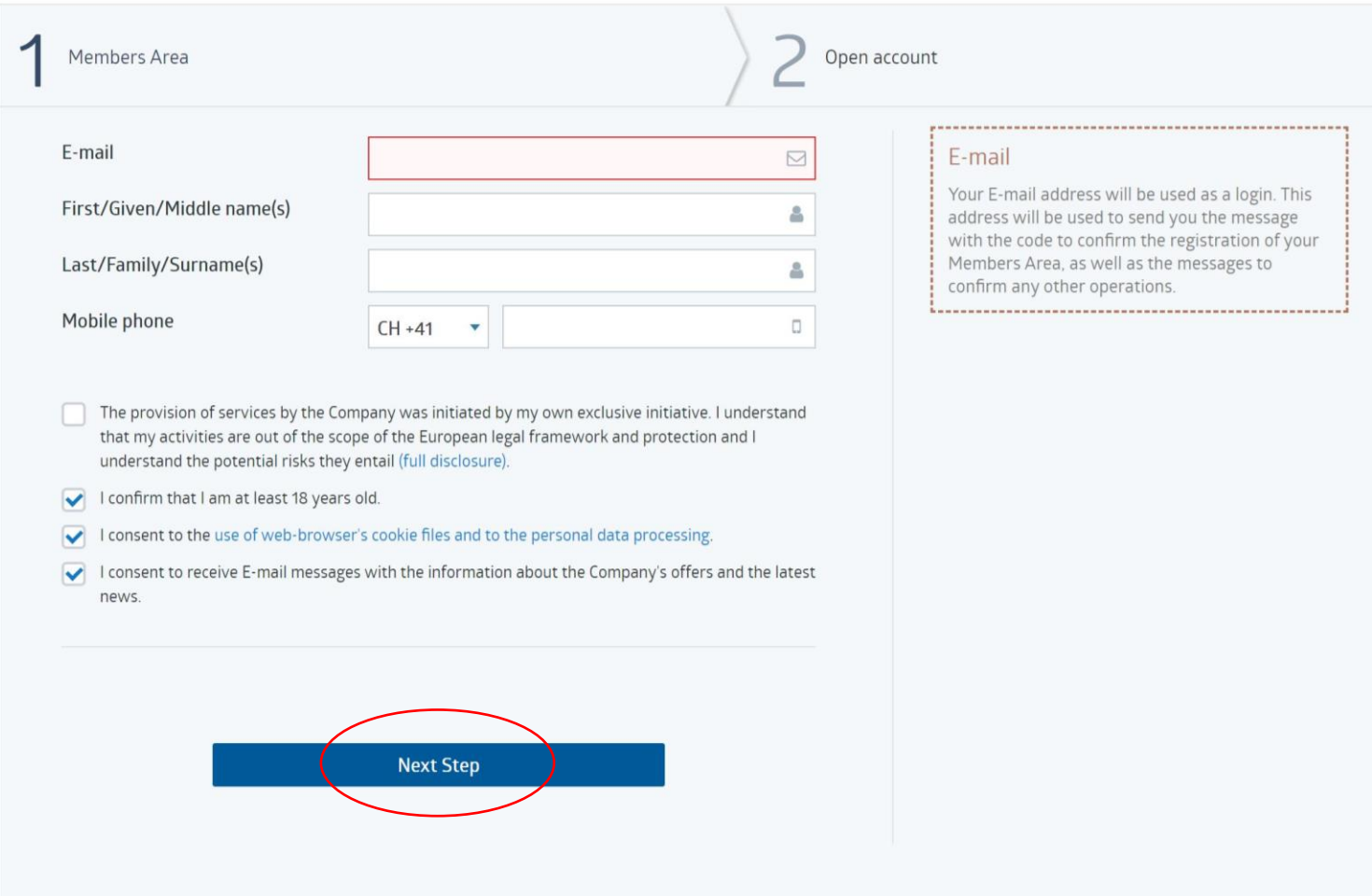

## **3. Schritt** – Konto verifizieren

Um Ihren Gewinn auszahlen zu können, müssen Sie sich verifizieren.

Das geht bei RoboForex sehr schnell und unkompliziert.

Gehen Sie zu: "Profil" -> "Ihre Verifizierung" und befolgen Sie die Anweisungen, um Ihr Konto zu verifizieren. Wenn Sie alle Schritte durchlaufen haben, bekommen Sie eine E-Mail als Bestätigung und Ihr Verifizierungsstatus sollte nun wie auf dem unteren Bild aussehen.

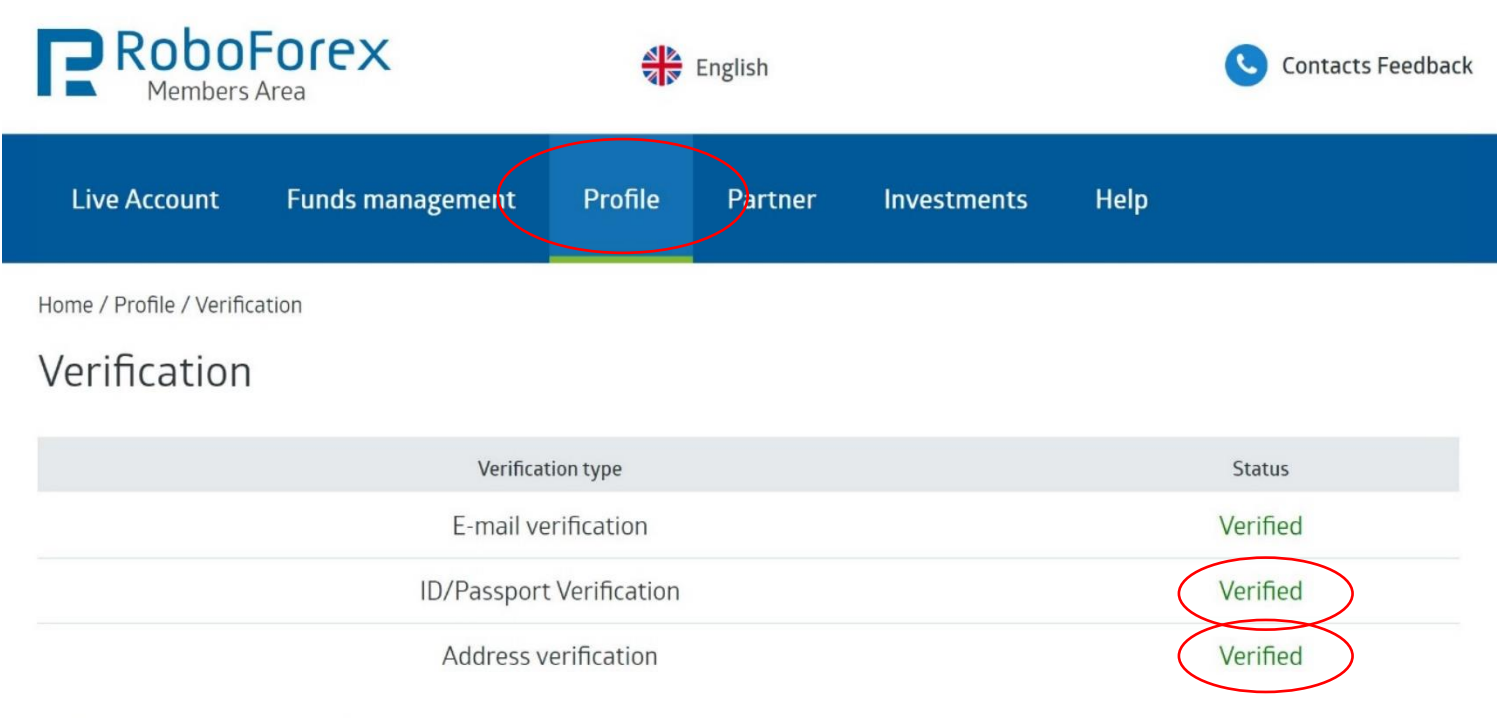

Verification is a procedure of documentary confirmation of your personal information. To complete the verification procedure, you have to confirm your identity (the passport verification) and your actual residence or address (the address verification).

#### Instructions

How to pass the verification using mobile phone without filling in the form in Members Area

How to take a picture correctly using web camera

**Documents** 

## **4. Schritt** – Trading Konto eröffnen

Öffnen Sie nun ein "Live Account" unter: "Kundenbereich" -> **"Handelskonto"**

(⚠️ **WICHTIG:** Eröffnen Sie für jede einzelne Strategie die sie abonnieren möchten ein eigenes Handelskonto)

- **·** Trading Plattform: MetaTrader4
- Es ist wichtig das Sie ein REAL Trading Konto mit der Kontotype **MT4 ProCent** erstellen!
- Währung: EUR oder USD
- Hebel: 1:500
- **E** Bitte fügen Sie den AFFILIATE CODE NAME "umtu" hinzu.

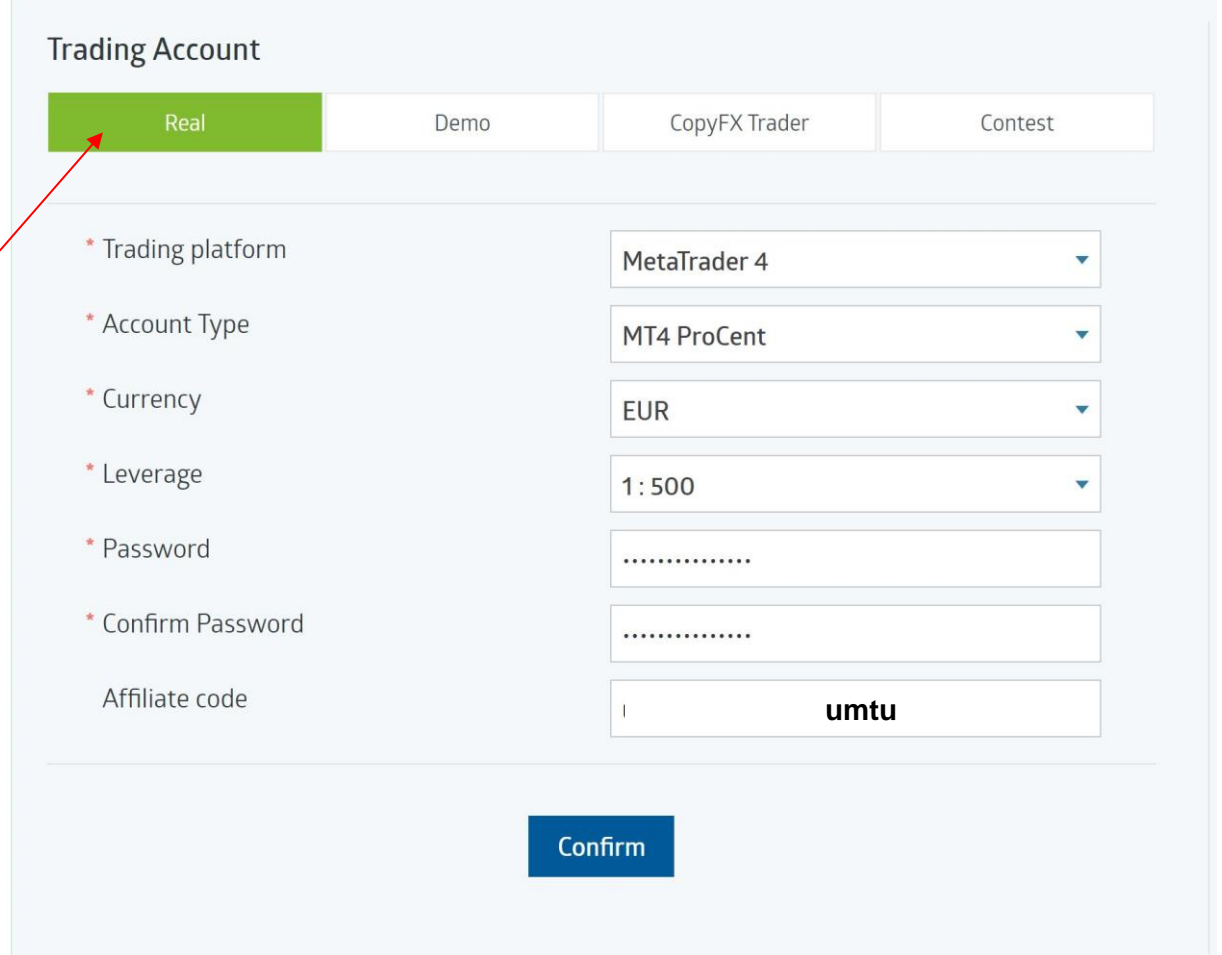

## **5. Schritt** – Geld einzahlen

Um einen Trader zu abonnieren, müssen Sie zuerst Geld auf ihr Handelskonto einzahlen.

Klicken Sie zuerst auf "Fondsmanagement"

Klicken Sie dann auf "Gelder einzahlen"

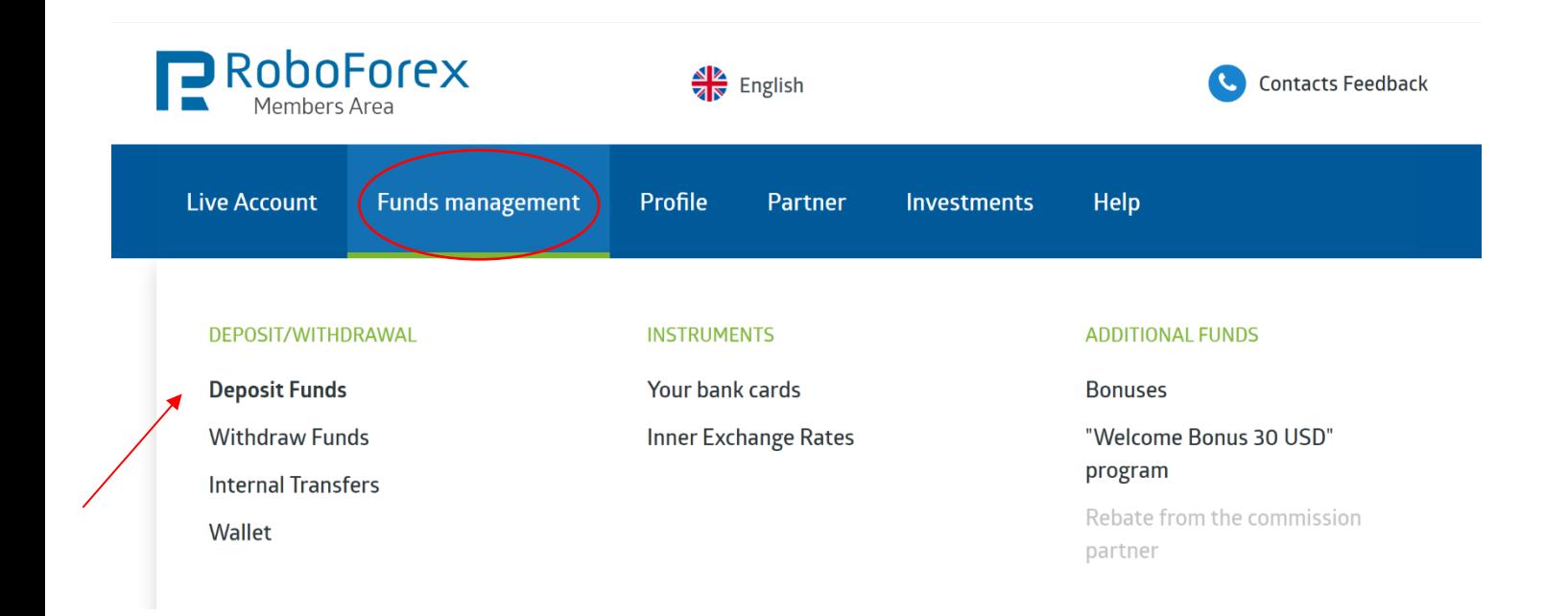

- **a.** Das Konto auswählen, das Sie gerade eröffnet haben.
- **b.** Danach wählen Sie aus auf welche Art Sie einzahlen möchten.
- c. Bitte die "Einfache Einzahlung" wählen. (Bitte keine Bonus Einzahlung wählen, die Bedingungen sind nur durch Eigenhandel zu erfüllen und für **Copytrading** nicht geeignet)
- **d.** Den Betrag eingeben, der vom Trader vorgegeben wurde.
- **e.** Auf Gelder einzahlen klicken und den Anweisungen folgen.

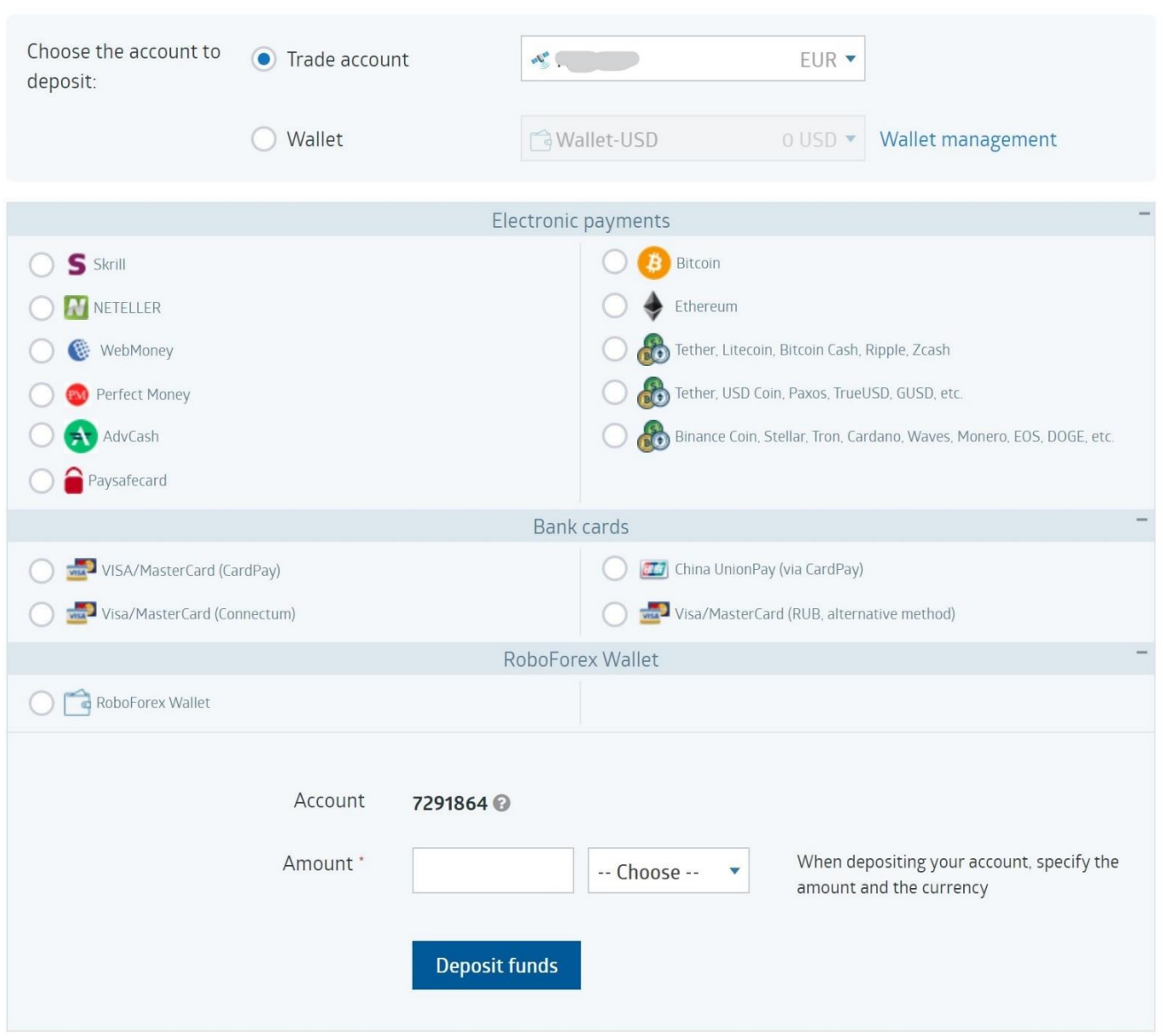

### Deposit Funds

## **6.Schritt** – Investmentstrategie abonnieren:

Wählen Sie nun eine oder mehrere Investmentstrategien aus

Durch das Anklicken der **blauen Buttons** kommen Sie zur jeweiligen Strategie. Bitte stellen Sie sicher, dass Sie sich zuvor ins Konto eingeloggt haben, bevor Sie den Button anklicken.

(⚠️ **WICHTIG:** Eröffnen Sie für jede einzelne Strategie die sie abonnieren möchten ein eigenes Handelskonto und abonnieren Sie nur immer 1 Strategie mit einem ihrer Handelskonten)

Mehr Informationen zu den jeweiligen Strategien finden Sie auf unserer CapitalBrothers - Homepage.

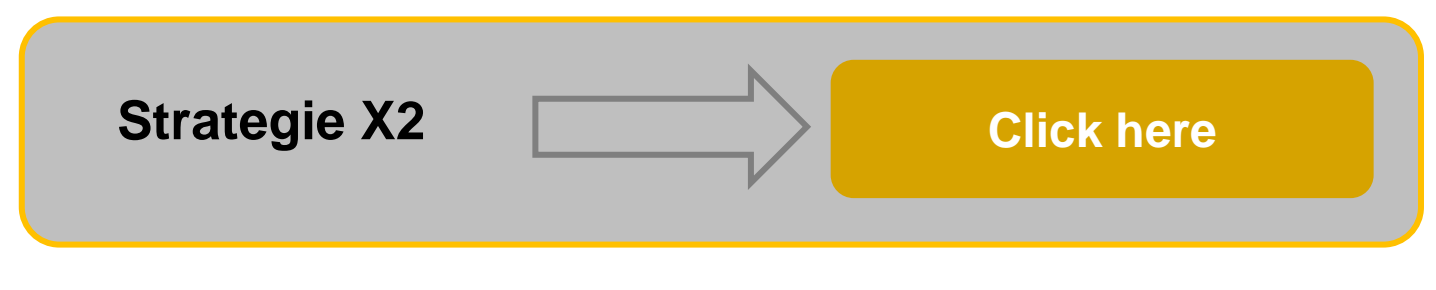

https://my.roboforex.com/en/copyfx/providers/show/94596/

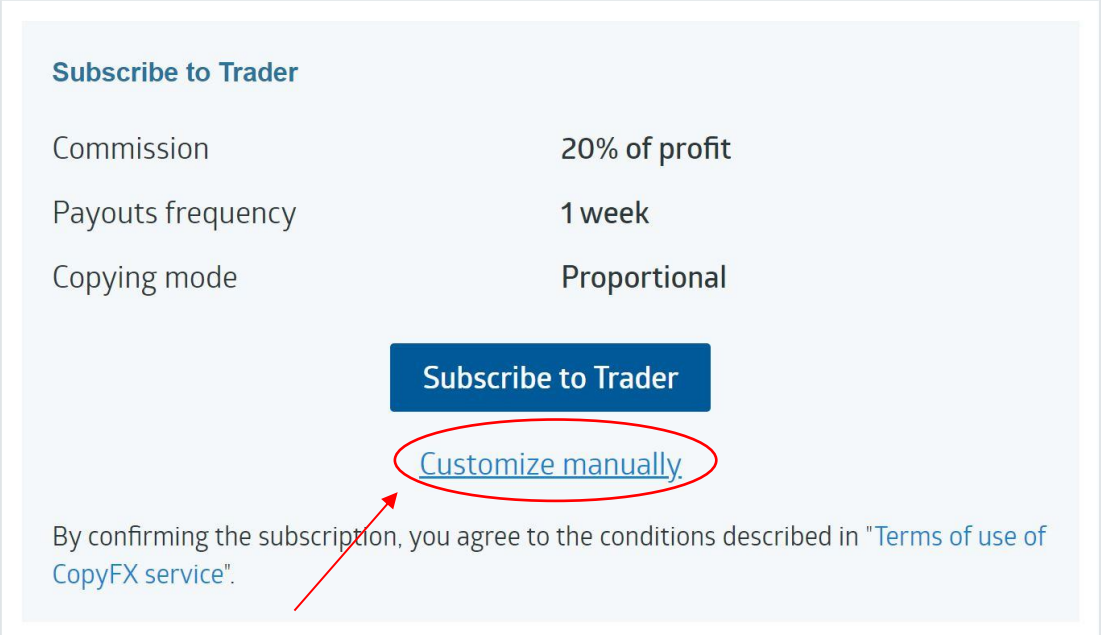

Klicken Sie anschließend auf den Link "**Manuell anpassen"**,

 $\overline{\mathcal{L}}$ 

Danach wählen Sie den Kopiermodus **Proportional** mit dem Verhältnis von **1.00** und setzen einen **Haken** beim **"Abrunden des kopierten Volumenwerts"**.

Anschließend klicken Sie auf den Button **Trader Abonnieren**, um den Vorgang abzuschließen.

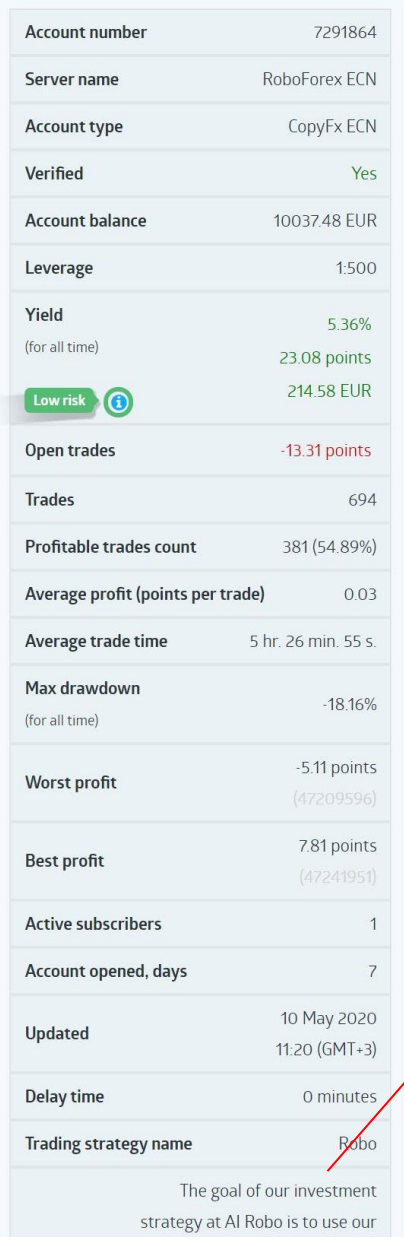

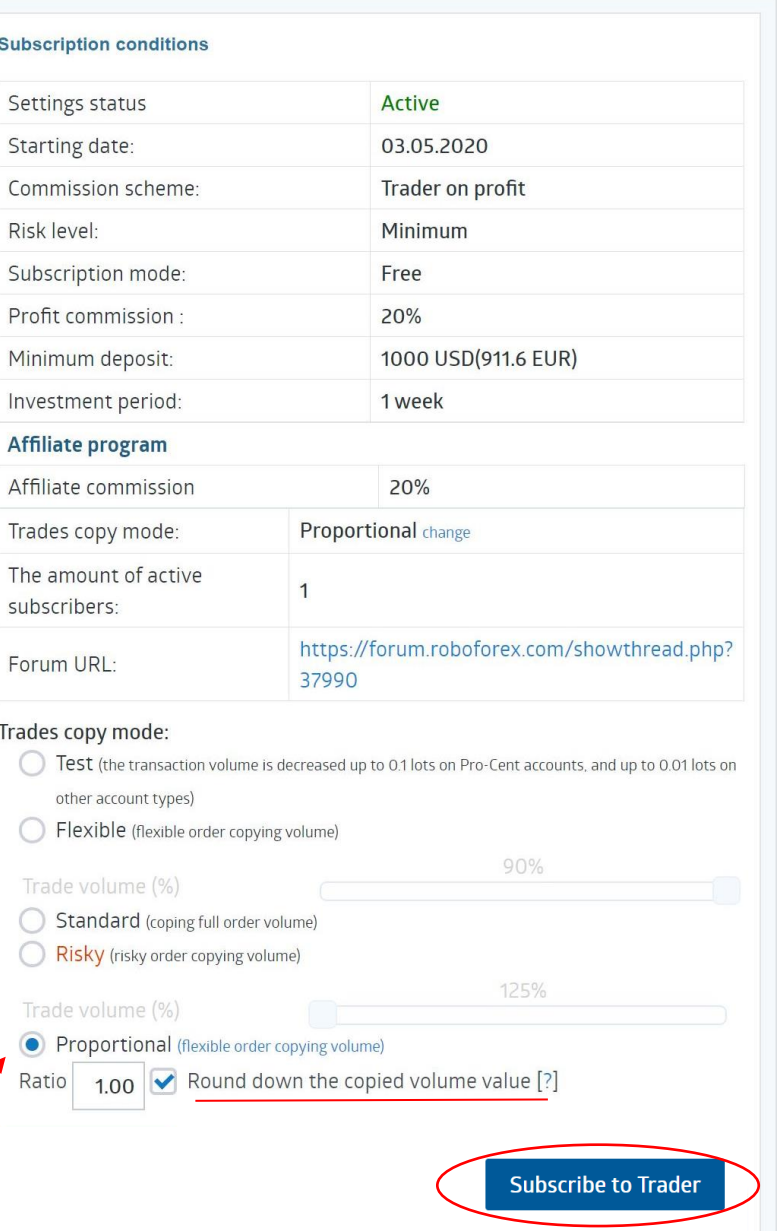

Sie haben den Vorgang erfolgreich beendet

# Wir freuen uns Sie als Investor begrüßen zu dürfen

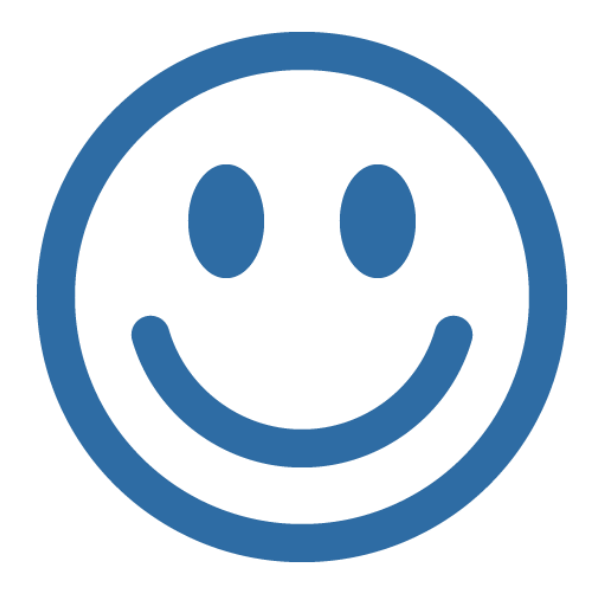

Ihr CapitalBrothers Team

## **Wie kann ich Geld von meinem Tradingkonto auszahlen lassen?**

- **1** Klicken Sie zuerst auf "Fondsmanagement"
- 2 Klicken Sie dann auf "Gelder auszahlen"
- **3** Wählen Sie den Zahlungsanbieter und befolgen Sie die Anweisungen.

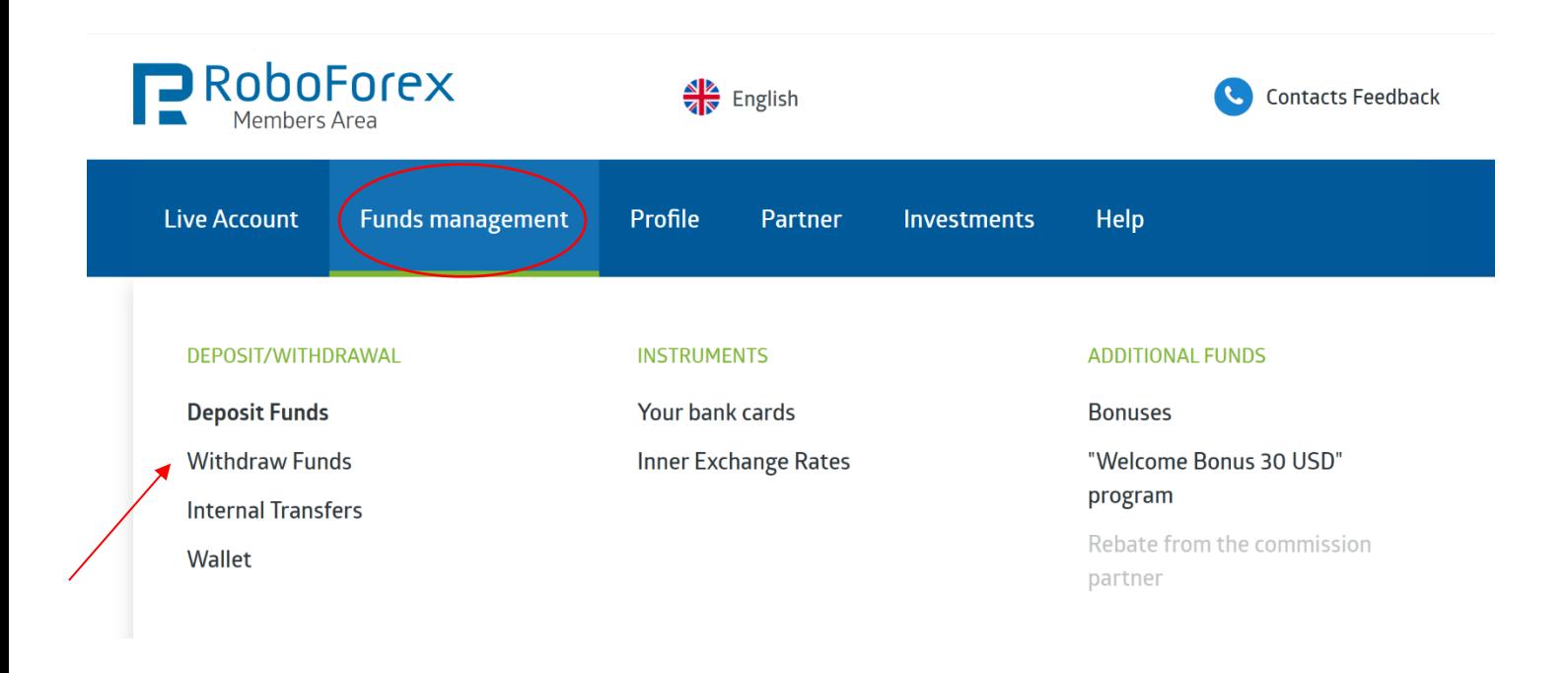

#### Withdraw Funds

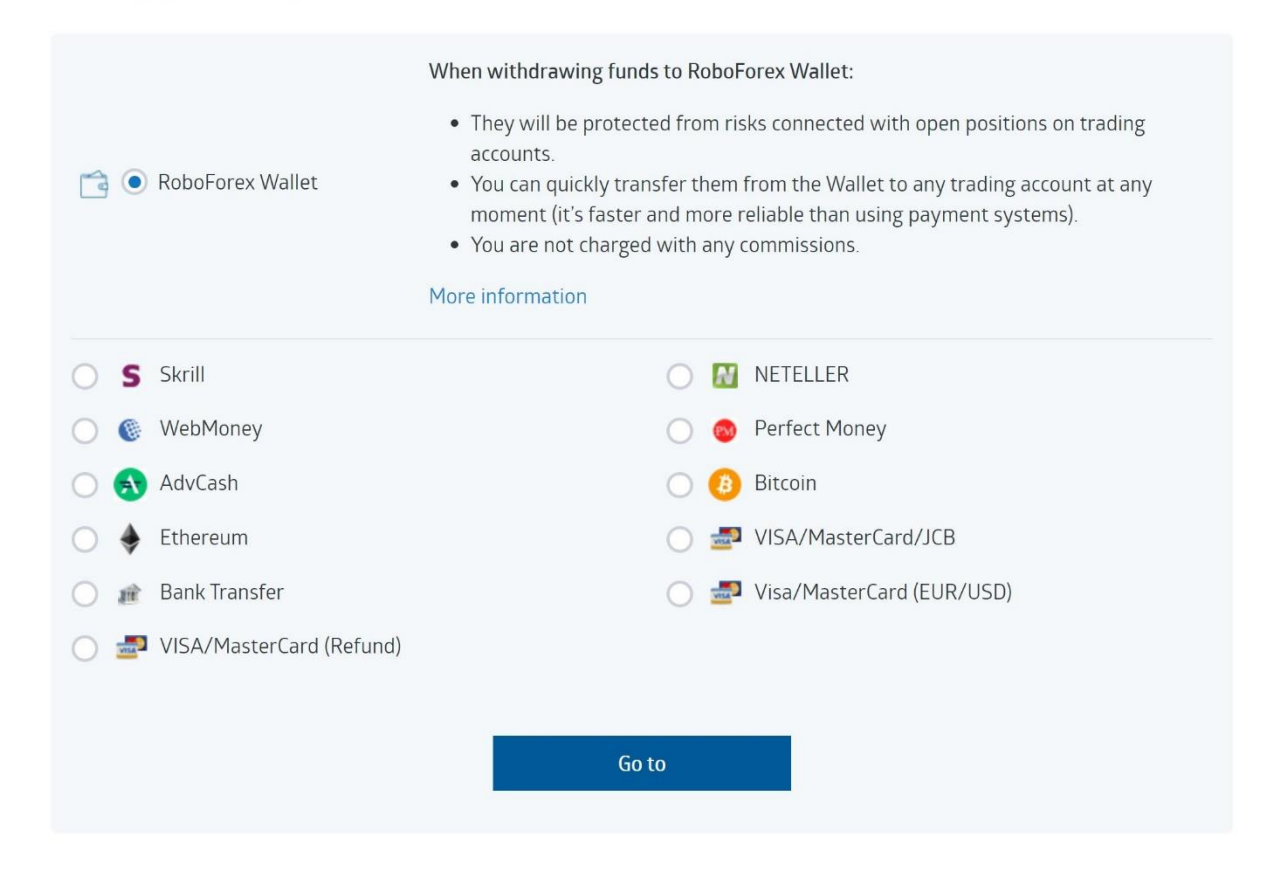

### **AUSZAHLUNG OHNE GEBÜHR!**

- Sie haben die Möglichkeit bei RoboForex Geld von Ihrem Konto abzuheben, ohne dafür Gebühren zu bezahlen. Dieser Service läuft auf permanenter Basis und ermöglicht es den Tradern, am **1. und 3. Dienstag** eines jeden Kalendermonats eine kostenlose Auszahlung von RoboForex an den Anbieter seiner Wahl zu tätigen.
- Auszahlungen außerhalb der kostenfreien Tage kosten 1% und sind auch jederzeit **ohne deabonnieren** möglich.
- Es besteht auch die Möglichkeit das Geld **intern kostenlos** zu Ihrer Geldbörse **zu transferieren**, um es dort anzusammeln.

#### **Copyright:**

RoboForex Ltd is an international broker regulated by the IFSC. The license number is IFSC/60/271/TS.

RoboForex Ltd is a member of RoboMarkets RoboForex group together with RoboMarkets Ltd (CySEC license no. 191/13) and RoboMarkets LLC (certificate no. 15 dated 08.04.2019, issued by the National Bank of the Republic of Belarus).

The domain roboforex.com is owned by RoboMarkets Ltd.

**Risk Warning:** Trading with leveraged products such as Forex/CFDs involves high risk. You should not risk more than you can afford to lose. It is possible that you could lose your entire investment. You should not trade or invest if you do not fully understand the true extent of your risk of loss. When trading or investing you must always consider your level of experience. Trade copying services imply additional risks to your investments due to the nature of these products. If the risks involved appear unclear to you, please consult an external specialist for independent advice.

**This PDF contains interactive buttons, by clicking on the info fields, you will always be linked to the appropriate page.** 

**The investor earns a profit if the trader closes a week with minus,** 

**must remain coupled, since with subscription and re-subscription again** 

**Fees are incurred even if you are not yet back in the black.** 

**If you don't want to receive new trades, then pause the trader.**

## **Kontaktieren Sie uns**

Egal, ob Sie eine funktionelle oder technische Frage zu unserem **CB\_Robo** haben, Fragen zum Abonnement haben, Unterstützung bei RoboForex benötigen oder etwas anderes, unser Team ist bereit, alle Ihre Fragen zu beantworten. Verwenden Sie dazu unseren **Telegram Chat:**

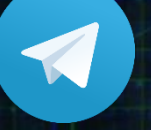

@Philipp\_info @Marco\_info

Neuigkeiten und Trading Ergebnisse finden Sie in unserem **Telegram Kanal:** www.t.me/cbllc

**Join Our Telegram Channel**